Caro socio, con la presente ti informiamo che è stato eseguito il passaggio di alcuni tuoi dati dal database servas.it a servas.org, nel sistema che si chiama SOL (Servas On Line) come da tua richiesta.

Abbiamo cercato di utilizzare termini semplici ma per qualcuno di voi, il linguaggio usato risulterà comunque difficile. Provate a leggere tutto ma se alla fine desiderate avere ulteriori informazioni o chiarimenti, potete contattare il vostro coordinatore o il nostro webmaster. Come sempre, i loro dati li trovate nel sito servas.it dopo aver fatto il vostro login

## **Due parole su che cos'è SOL**

SOL è il nuovo database di Servas, è cioè la raccolta di tutti i nominativi dei soci Servas presenti nel mondo. Per fare un parallelismo con il passato, potremo dire che SOL è l'archivio di tutte le liste di tutti gli Stati che finora vi hanno aderito. Di conseguenza da oggi, non sarà più necessario chiedere al coordinatore la lista di un determinato paese (se questo paese è inserito in SOL) ma sarà sufficiente collegarsi al sito internazionale e cercare da soli i soci da contattare. Naturalmente fintantoché ci saranno paesi che non hanno aderito o non hanno caricato i loro soci in SOL, e solo per tali paesi, sarà necessario ricorrere al coordinatore per avere la lista di quei paesi.

#### **Cosa deve fare ogni socio adesso?**

Bene, ci sono alcuni passi necessari per poter completare il tuo profilo presente in SOL e più sotto li troverai descritti punto punto. Prima di fare ciò, però, ti chiederei ancora un momento di attenzione per chiarire alcuni dettagli che però sono molto importanti.

#### **Username**

Il tuo username pre-impostato è, come per il sito italiano, il tuo **nome.cognome**. Questo username, nel sito internazionale (SOL), può essere modificato a tuo piacere, il nostro consiglio è però di NON modificarlo anche perché speriamo di raggiungere un accordo con SOL per poter ottenere il login automatico una volta loggati sul sito italiano.

#### **Password**

Lo troverai descritto più sotto, ma la tua password per accedere al sito internazionale la dovrai richiedere tramite la procedura di "password dimenticata" e, come sempre, ti arriverà una mail all'indirizzo che hai nella tua scheda.

## **Indirizzi e-mail coincidenti**

Alcuni soci italiani utilizzano lo stesso indirizzo e-mail per più soci familiari. Come già comunicato più volte, il sito internazionale (SOL) utilizza l'indirizzo e-mail come identificativo univoco del socio per cui non è possibile avere il medesimo indirizzo. Di conseguenza solo uno dei soci che hanno lo stesso indirizzo è stato trasferito in SOL l'altro (o gli altri) dovranno modificare il loro indirizzo creandone uno personale, per poi essere inseriti in SOL e, di conseguenza, essere visti come soci da parte dei soci stranieri.

# **Prima connessione a Servas on line (SOL)**

Caro socio ecco le modalità per accedere la prima volta al sito internazionale www.servas.org

Alcune tue informazioni di base sono state già caricate su servas.org per creare il tuo profilo. Adesso dovrai, seguendo queste istruzioni, completare il tuo profilo compresa la creazione della tua password.

1. Apri il tuo Web browser, e connettiti a "servas.org". Per fare questo puoi collegarti al sito italiano (che probabilmente hai già memorizzato www.servas.it) e nel menù orizzontale presente nella riga arancione centrale, sulla destra troverai "Servas international" e cliccando lì ti si aprirà, su una nuova pagina, il sito "servas.org".

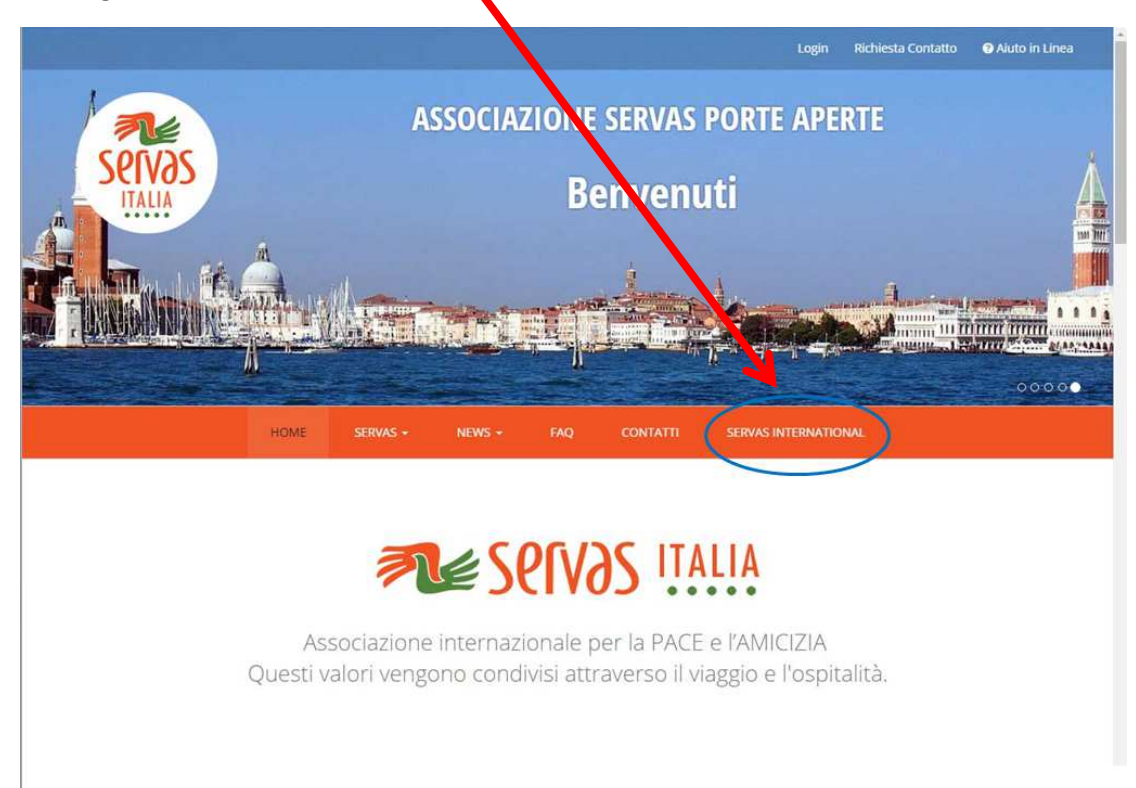

- 2. Una volta entrato, avrai una immagine simile alla seguente dove il linguaggio prefissato è l'inglese. Tu potrai cambiare il linguaggio scegliendo tra quelli proposti. Attualmente i linguaggi proposti sono: inglese, francese, tedesco e spagnolo.
- 3. Clicca su [**My Servas**]

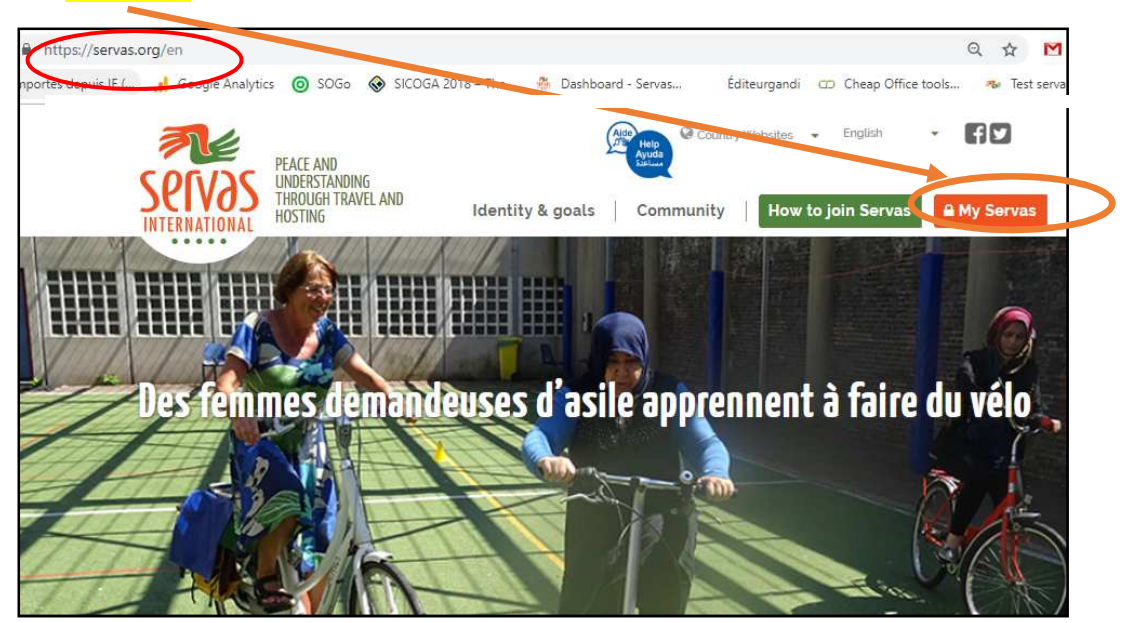

4. Scrivi il tuo Username (nome.cognome) o il tuo indirizzo e-mail (quello che hai scritto sul sito italiano), poi clicca su [**Forgot Password**] (password dimenticata)

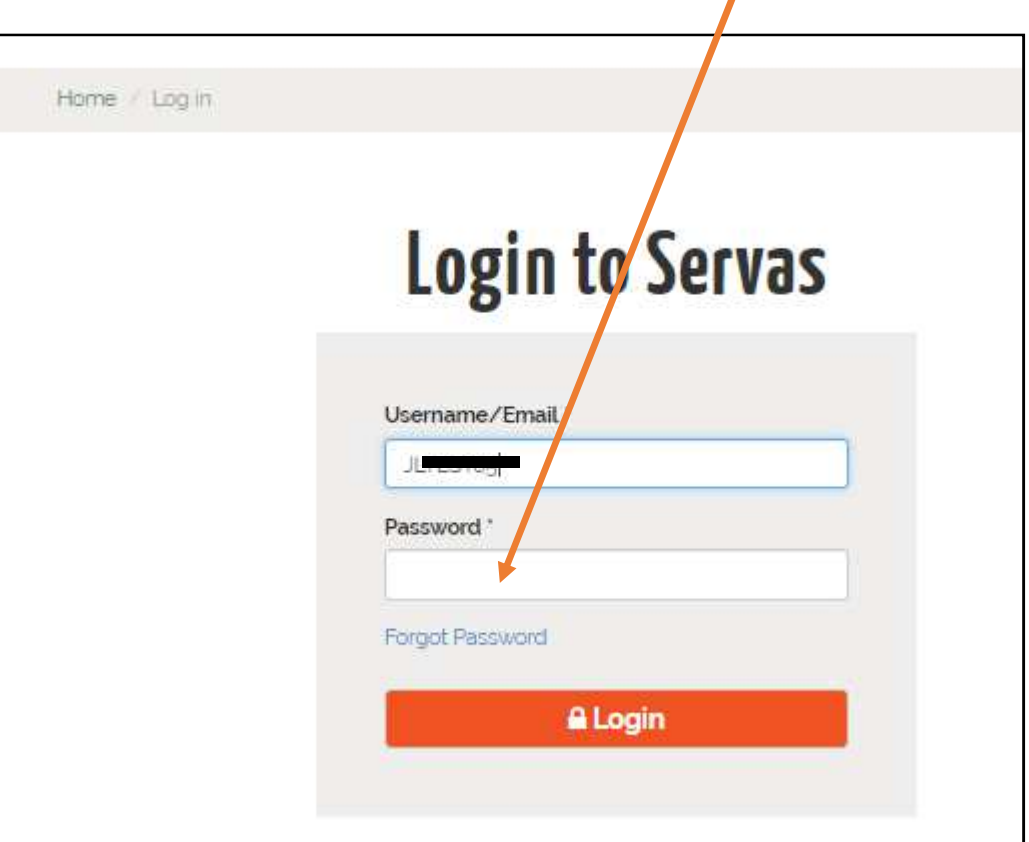

5. Ti verrà chesto di scrivere nuovamente il tuo Username o il tuo indirizzo e-mail, poi clicchi [**E-mail new password**] (e-mail nuova password)

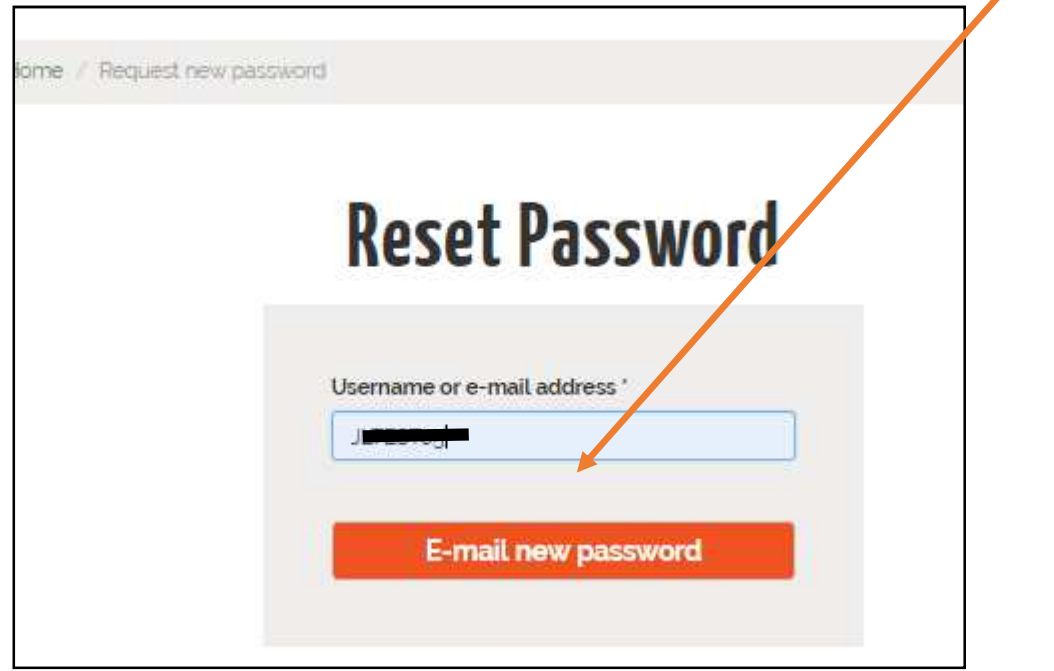

Tu avrai questa nuova videata:

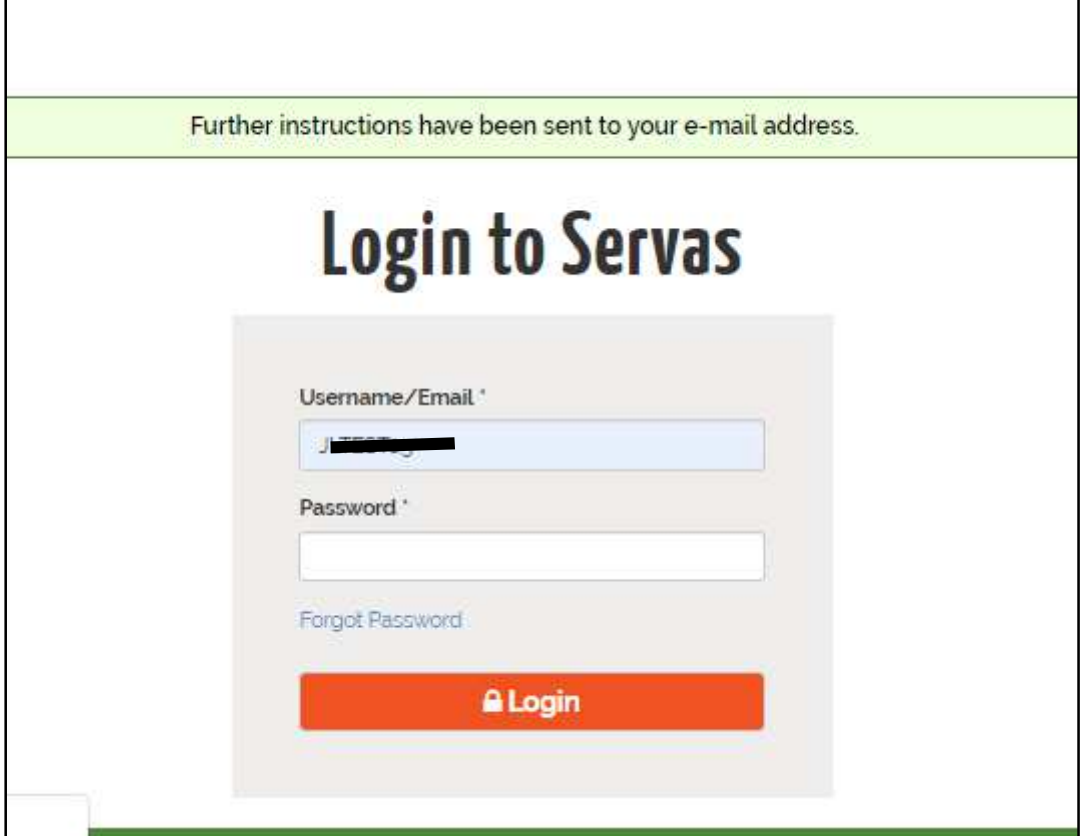

6. A questo punto apri la tua posta elettronica. Avrai ricevuto una mail da Servas Online. La mail impiega, normalmente, 3 - 4 minuti e guarda anche nella cartello dello Spam

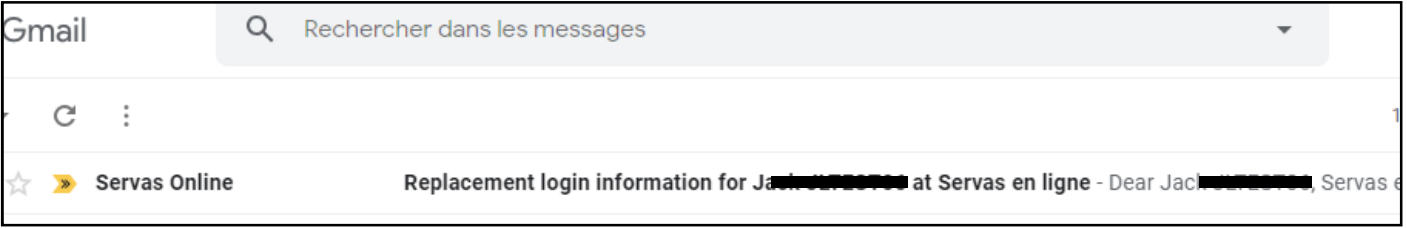

7. Apri la mail di Servas Online. Clicca sul link riportato [**https://servas.org/en/user/reset/……]**

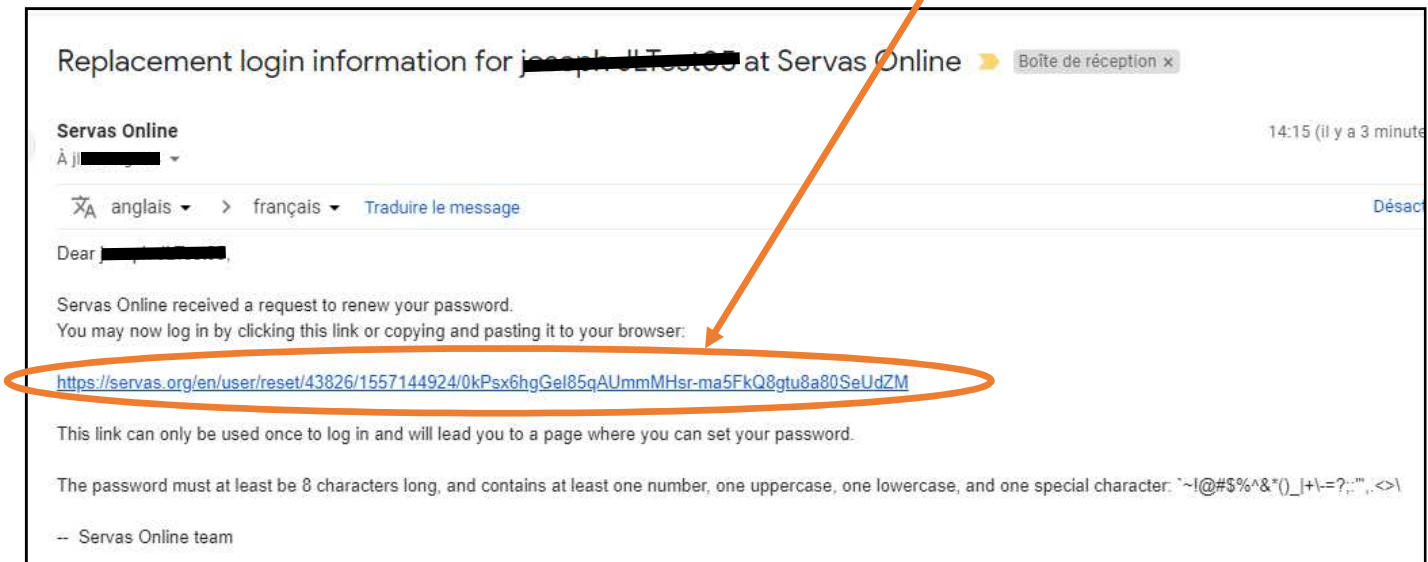

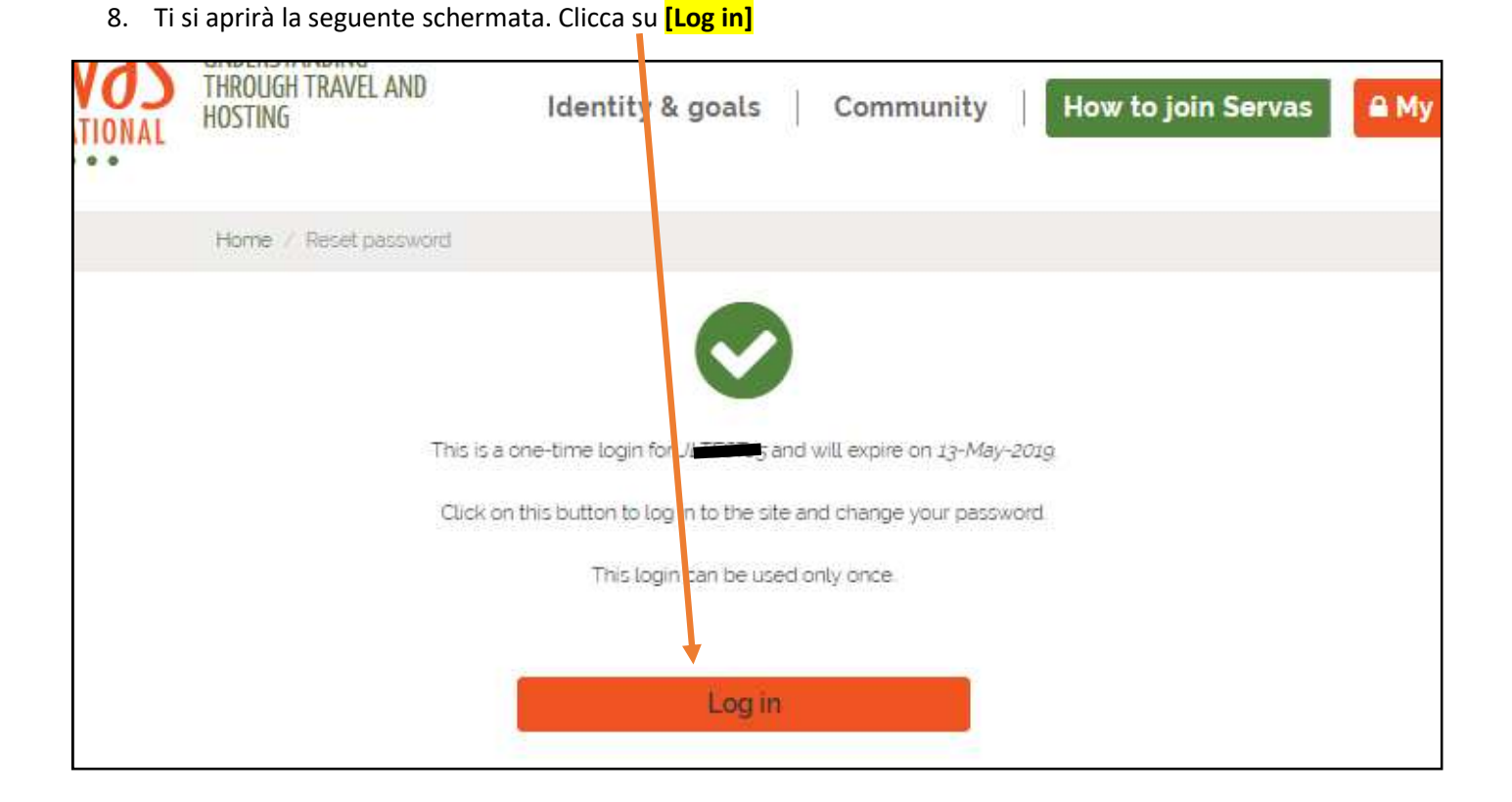

9. Scrivi la tua nuova password. Questa password deve avere almeno 8 caratteri e contenere almeno un numero, almeno una lettera maiuscola, almeno una lettera minuscola e almeno un carattere speciale (come i seguenti) **~!@#\$%^&\*()\_|+\-=?;:'",.<>\)**

Scrivi nuovamente la password per conferma, clicca su [**I confirm and accept the Terms of use of Servas]**, e poi [**Save**]

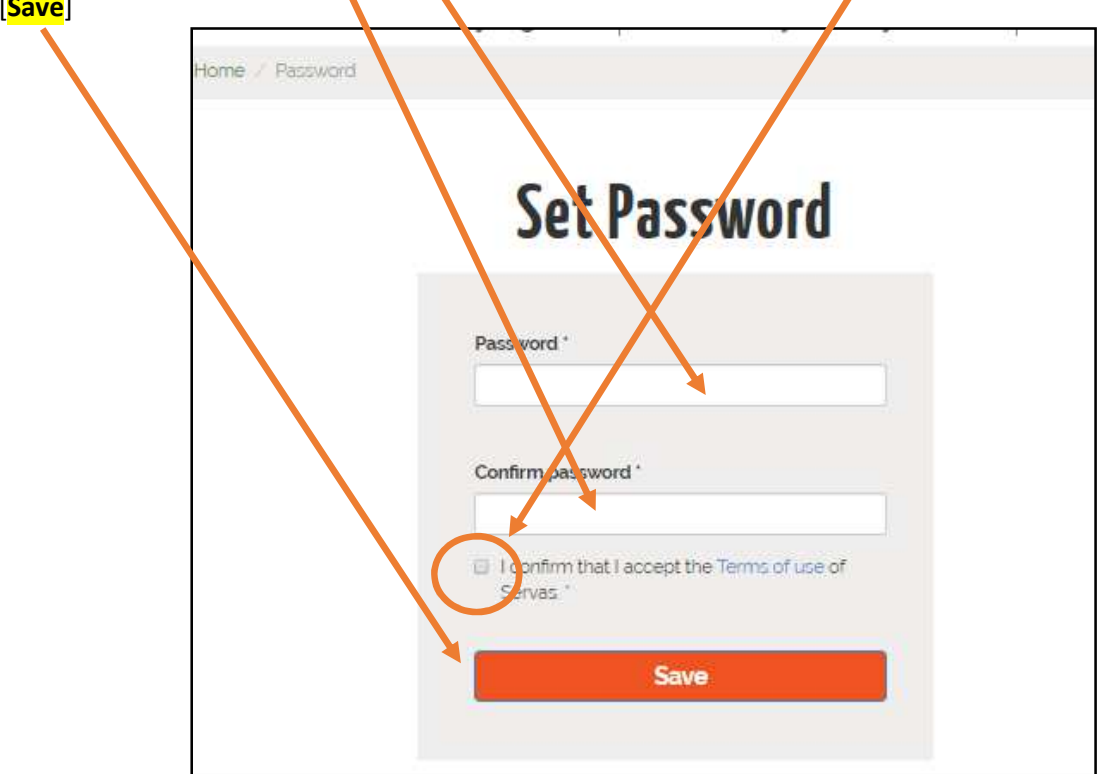

# 10. Ti si aprirà la seguente videata: Find Members

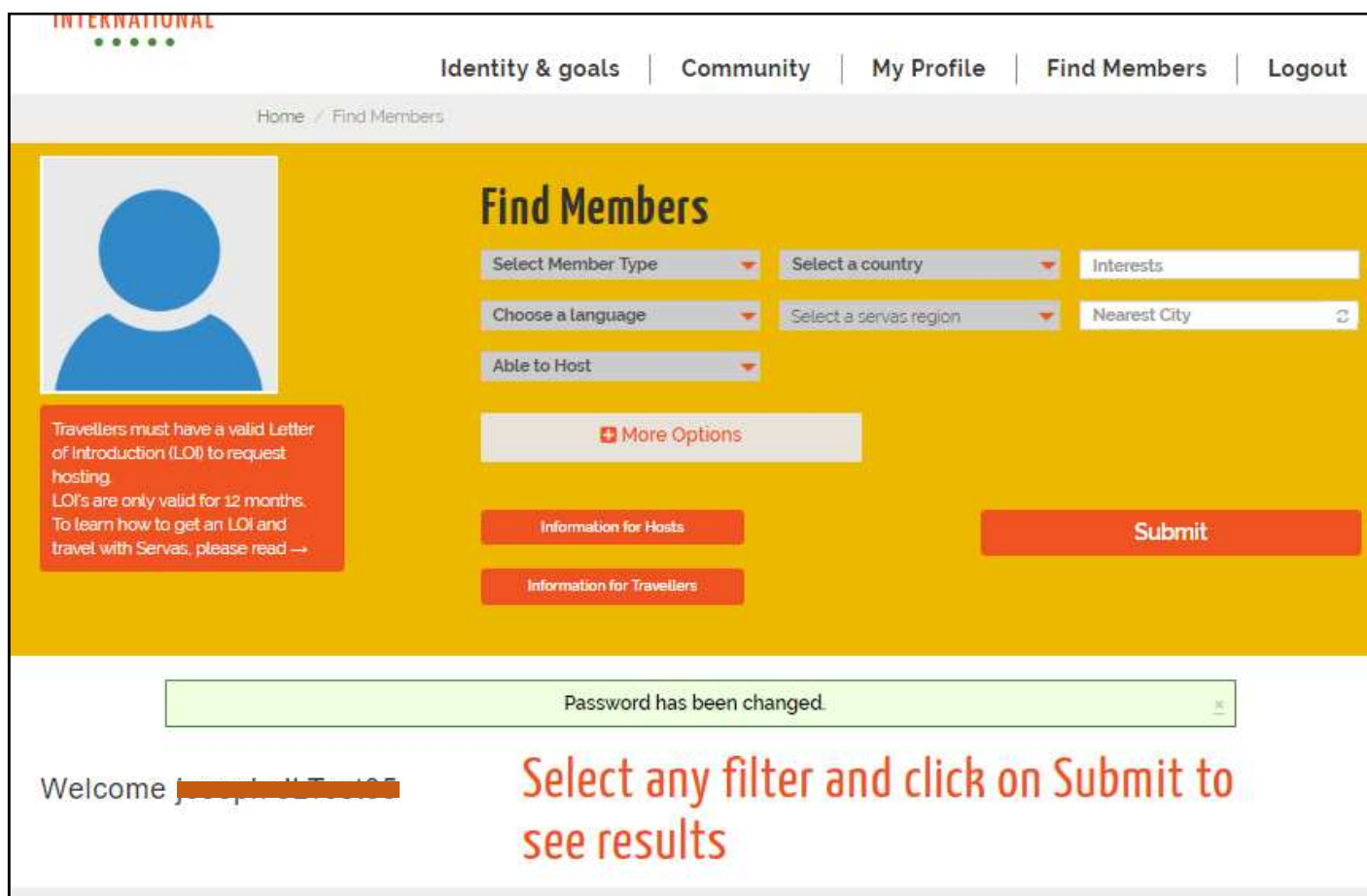

Poi devi aprire il tuo profilo e completarlo nelle voci mancanti e che desideri comunicare agli altri soci,

# passi il mouse su [<mark>My Profile</mark>] e clicchi su [<mark>My Profile</mark>]

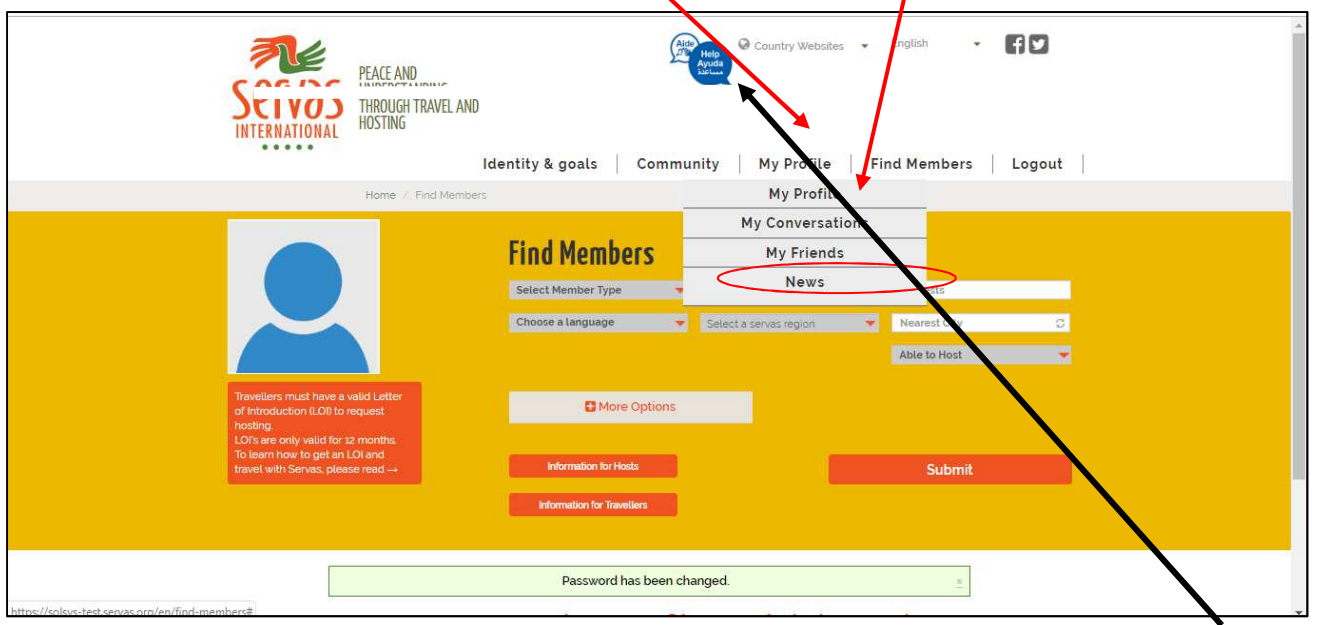

Il tuo profilo si apre e lo puoi completare. Aggiungi le parti che desideri al tuo profilo, puoi cliccare su [Help] menu

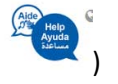

Ti comparirà una schermata coma la seguente:

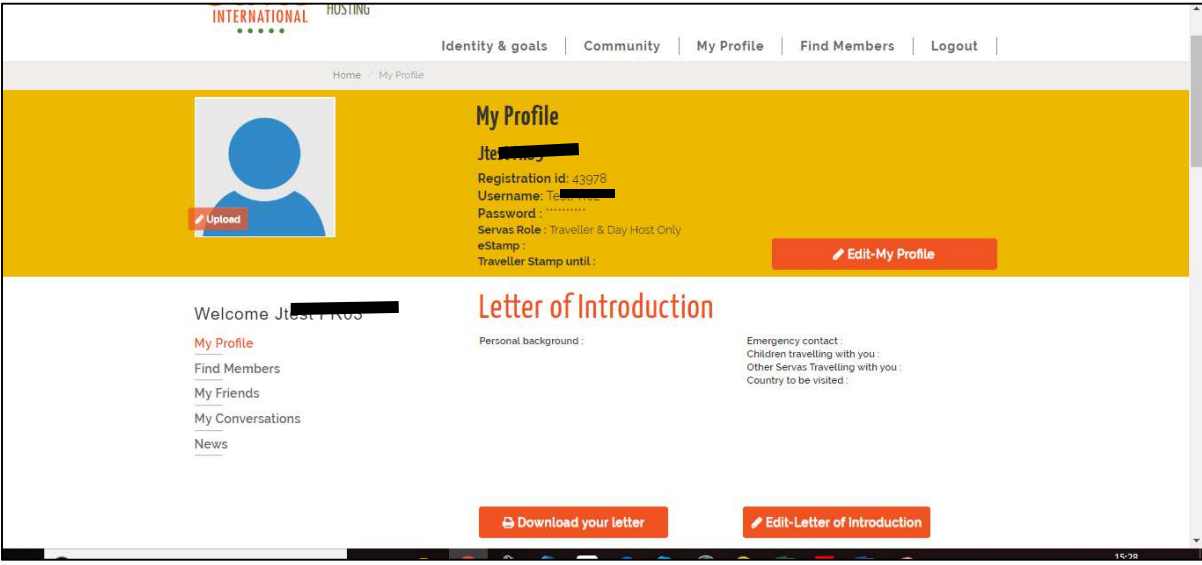

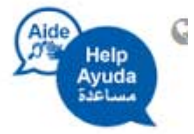

…e questa è la schermata se clicchi su Help

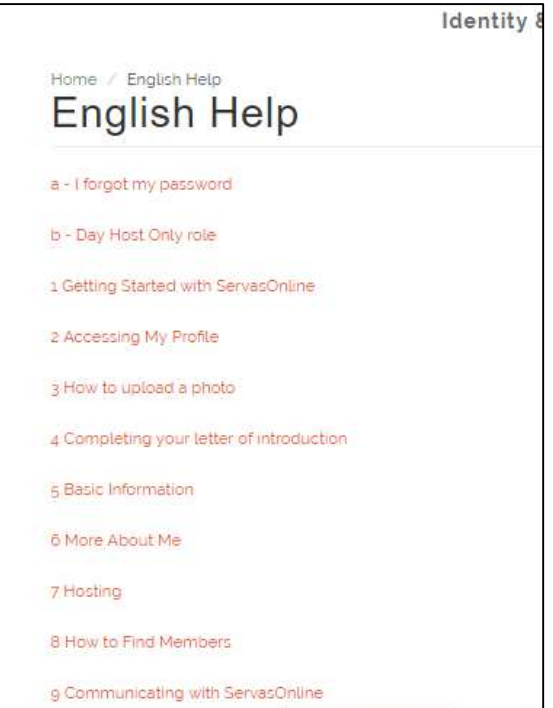